Rechenzentrum

# **Externer Zugriff auf die Laufwerke an der Hochschule Kempten**

**Anleitung für Windows-Betriebssysteme**

Michael Werner 19.03.2014

Diese Anleitung beschreibt, wie Sie von außerhalb des Hochschulnetzes auf das Laufwerk N:, auf dem die Skripten zu finden sind, das Laufwerk H: und auf die Laufwerke der Fakultäten zugreifen können.

Die Laufwerke H: und N: werden vom Rechenzentrum bereitgestellt, die Fakultäten EL, IF und MB stellen Ihren Studierenden weitere Laufwerke zur Verfügung.

### **Wichtig, bitte beachten!!**

Bevor Sie diese Schritte durchführen, müssen Sie zuerst eine VPN-Verbindung zur Hochschule Kempten aufbauen.

Siehe hierzu die Anleitungen für die Plattformen Windows und MAC OS:

<http://www.hochschule-kempten.de/services/rechenzentrum/anleitungen.html>

Wenn die VPN-Verbindung aufgebaut ist, gehen Sie nach einer der beiden unten beschriebenen Verbindungsmöglichkeiten vor.

Die Verbindung mit einem Netzwerklaufwerk wird hier exemplarisch anhand des Laufwerks N: beschrieben.

Für Verbindungen mit dem Laufwerk H: und mit den Laufwerken aus den Fakultäten verwenden Sie anstelle des Pfades [\\fs1.hs-kempten.de\n](file://fs1.hs-kempten.de/n) bitte folgende Pfade:

Rechenzentrum: Laufwerk H: [\\fs1.hs-kempten.de\home\people\stud\](file://fs1.hs-kempten.de/home/people/stud/Benutzerkennung)*Benutzerkennung*

Fakultät EL: Laufwerk L: [\\el-fs02.hs-kempten.de\lehre](file://el-fs02.hs-kempten.de/lehre)

Fakultät IF: Laufwerk I: [\\if-file.hs-kempten.de\if-daten](file://if-file.hs-kempten.de/if-daten)

Fakultät MB: Laufwerk M: [\\mb-fs.hs-kempten.de\MB-Daten](file://mb-fs.hs-kempten.de/MB-Daten)

# **Variante 1: Verbindung über Windows-Explorer**

Starten Sie den Windows-Datei-Explorer.

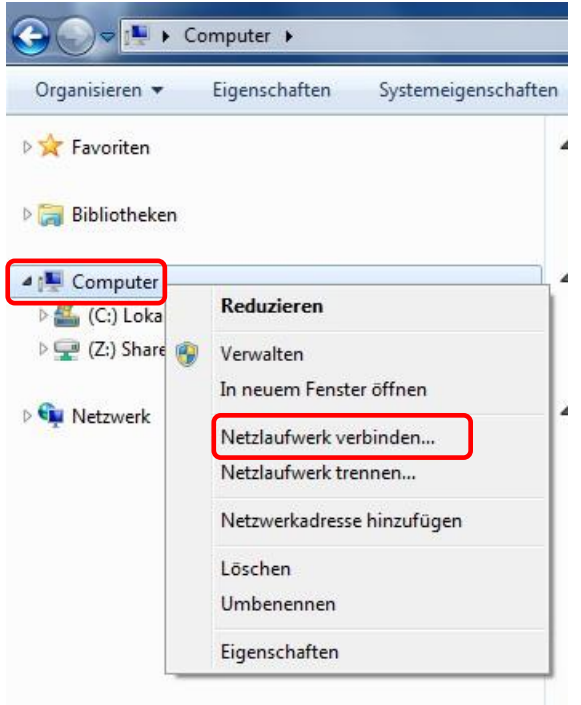

Machen Sie einen Rechtsklick auf "Computer" und wählen Sie "Netzlaufwerk verbinden..." aus.

Wählen Sie einen freien Laufwerkbuchstaben auf Ihrem Rechner aus.

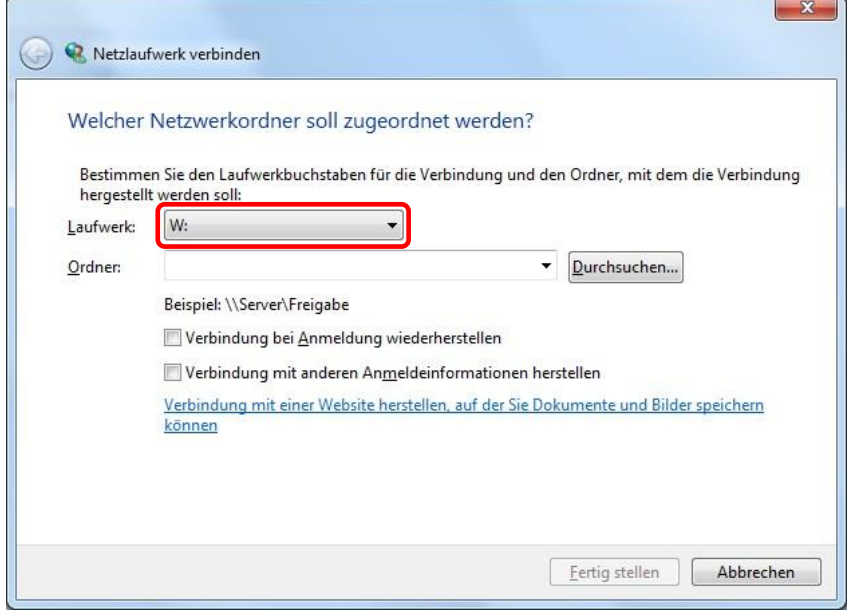

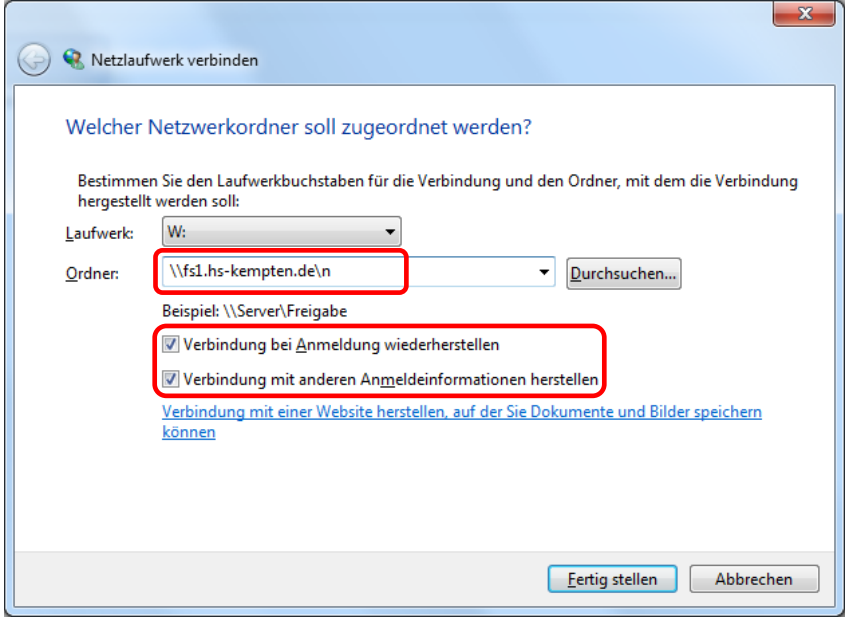

Zur Verbindung mit Laufwerk N: geben Sie im Feld "Ordner" ein:

### [\\fs1.hs-kempten.de\n](file://fs1.hs-kempten.de/n)

Die Punkte "Verbindung bei Anmeldung wiederherstellen" und "Verbindung mit anderen Anmeldeinformationen herstellen" anhaken.

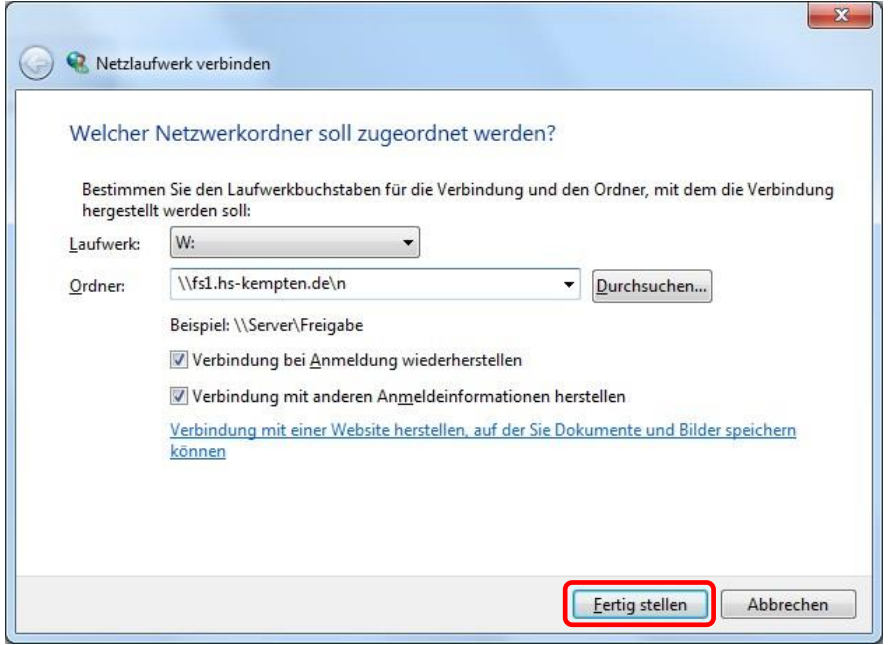

Schaltfläche "Fertig stellen" auswählen.

Nun müssen Sie sich an der Domäne "hs-kempten" anmelden.

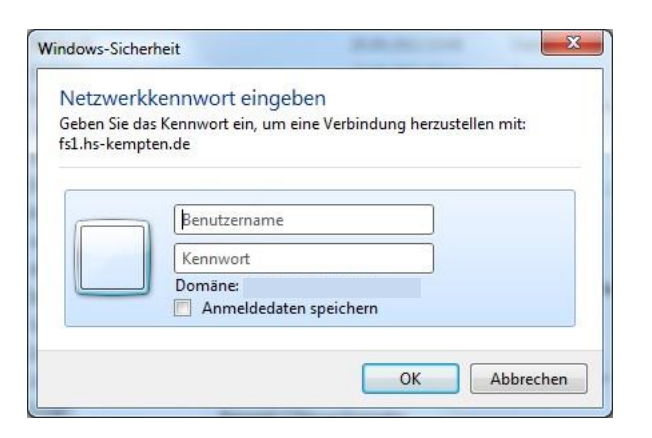

Geben Sie den Benutzernamen in der Schreibweise Domäne\Benutzername, also in diesem Beispiel "hs-kempten\stsamust" und Ihr Kennwort ein.

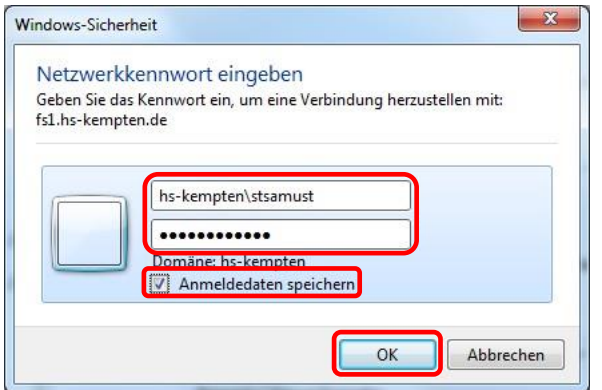

Setzen Sie das Häkchen bei "Anmeldedaten speichern". Bestätigen Sie Ihre Eingaben mit "OK".

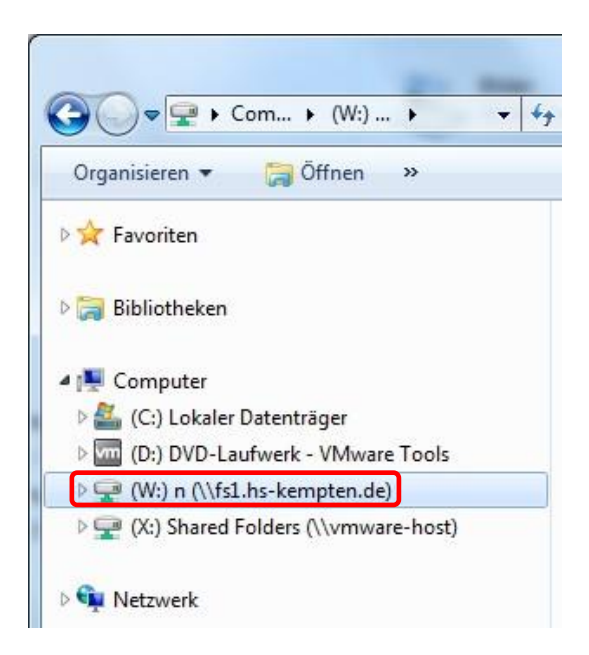

Nach erfolgreicher Anmeldung erscheint das verbundene Laufwerk im Windows-Datei-Explorer.

Nun können Sie auf die für Sie freigegebenen Ordner zugreifen.

Bitte beachten: Wenn Sie das Häkchen bei "Verbindung bei Anmeldung wiederherstellen" setzen, wird Ihnen bei nicht aktivierter VPN-Verbindung das Laufwerk im Windows-Datei-Explorer als nicht verbunden angezeigt (rotes Kreuz im Bild unten).

Wenn Sie das Häkchen bei "Anmeldedaten speichern" setzen, wird das Laufwerk automatisch verbunden, sobald Sie die VPN-Verbindung aufgebaut haben. Wenn das Häkchen nicht gesetzt ist, müssen Sie die Anmeldedaten jedes Mal eingeben, wenn Sie auf das Laufwerk zugreifen wollen.

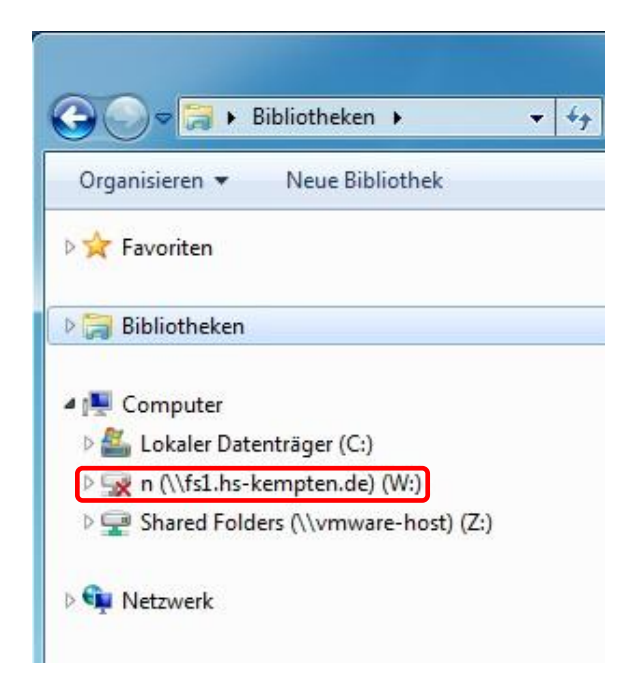

# Variante 2: Verbindung über den Befehl "net use" auf der Kommandozeile

Drücken Sie die Tastenkombination "Windows-Taste" + "R". Es erscheint dieses Eingabefeld.

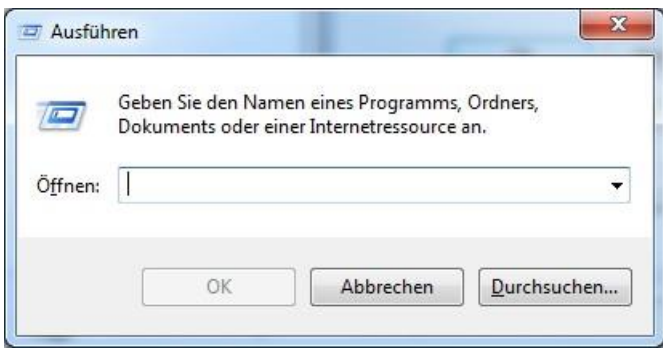

Geben Sie in das Eingabefeld "cmd" ein.

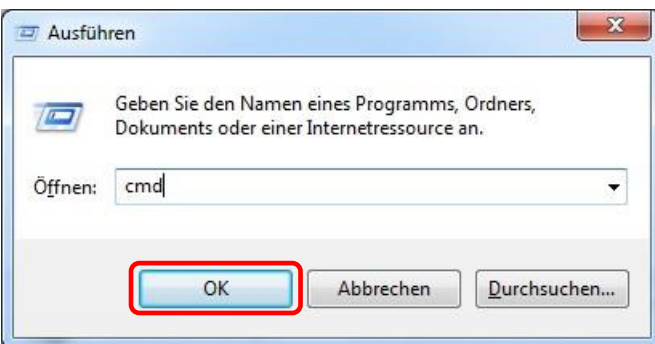

Bestätigen Sie mit "OK".

Es erscheint eine DOS-Shell.

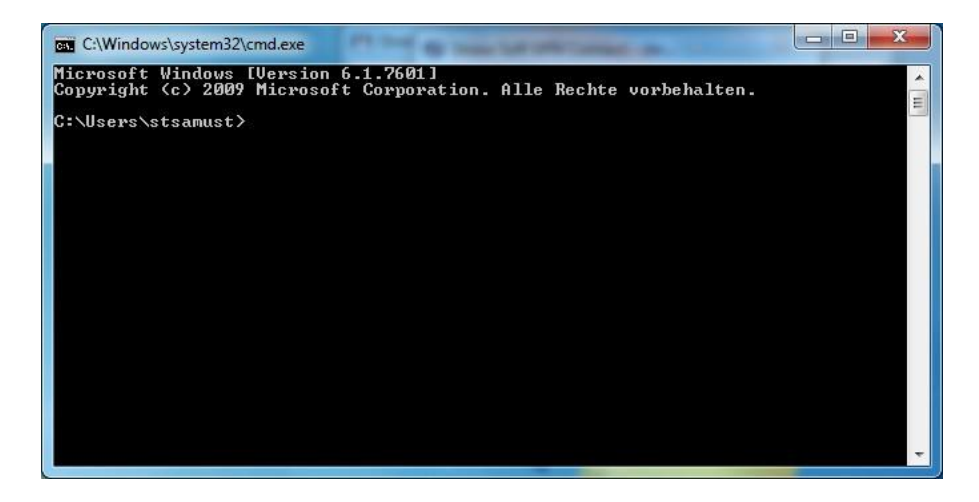

Geben Sie folgenden Befehl in die DOS-Shell ein:

net use n: [\\fs1.hs-kempten.de\n](file://fs1.hs-kempten.de/n) /u:hs-kempten\<Benutzerkennung> /persistent:no und drücken Sie anschließend die Eingabe-Taste.

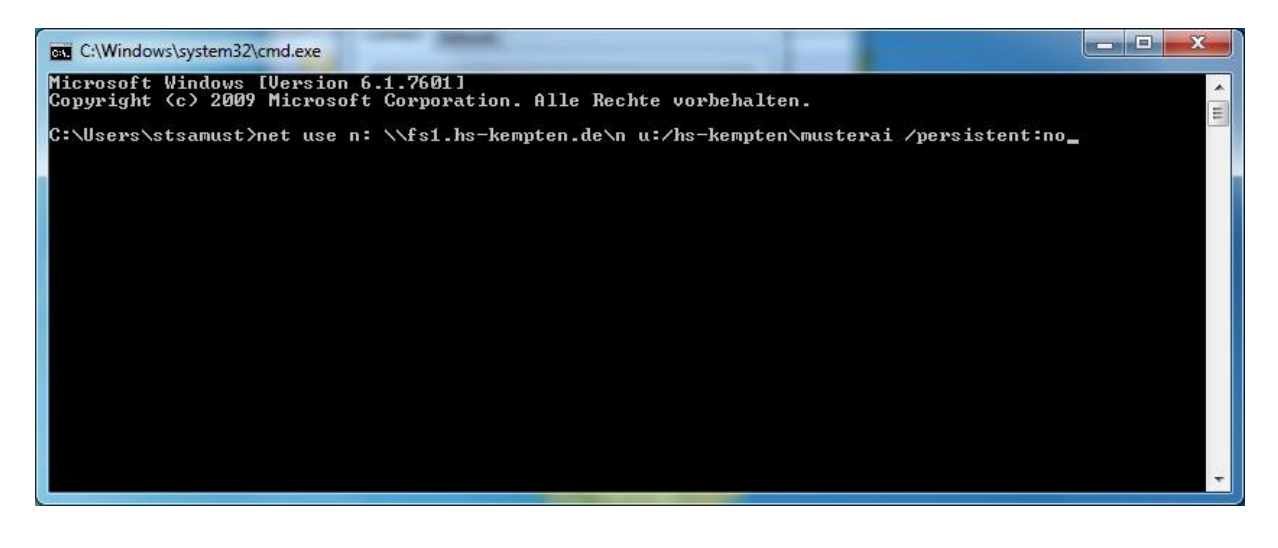

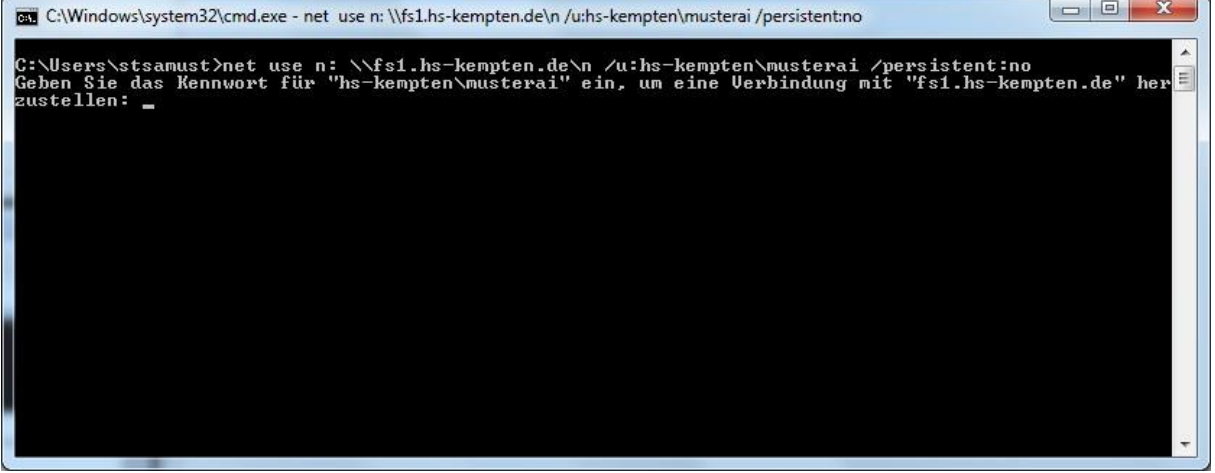

Geben Sie Ihr Kennwort ein und bestätigen Sie mit der Eingabe-Taste.

Aus Sicherheitsgründen wird das Kennwort beim Eintippen nicht angezeigt. Achten Sie bitte auf die korrekte Schreibweise des Passworts.

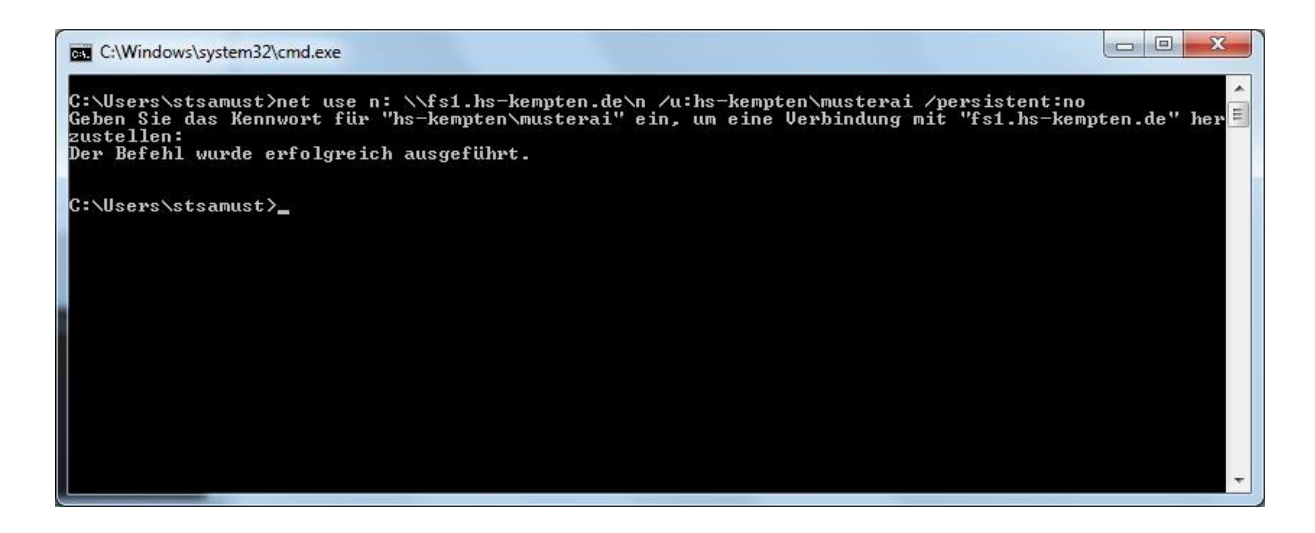

Wenn die Anmeldung erfolgreich war, öffnen Sie den Windows-Datei-Explorer. Sollten Sie sich bei der Eingabe der Benutzerkennung und/oder dem Passwort vertippt haben, erhalten Sie eine Fehlermeldung.

Sie müssen den Befehl dann nochmals in korrekter Schreibweise eingeben.

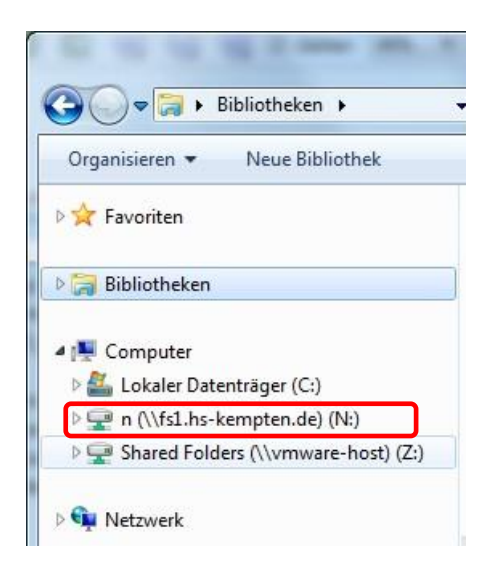

Nach erfolgreicher Anmeldung erscheint das verbundene Laufwerk im Windows-Datei-Explorer.

Nun können Sie auf die für Sie freigegebenen Ordner zugreifen.